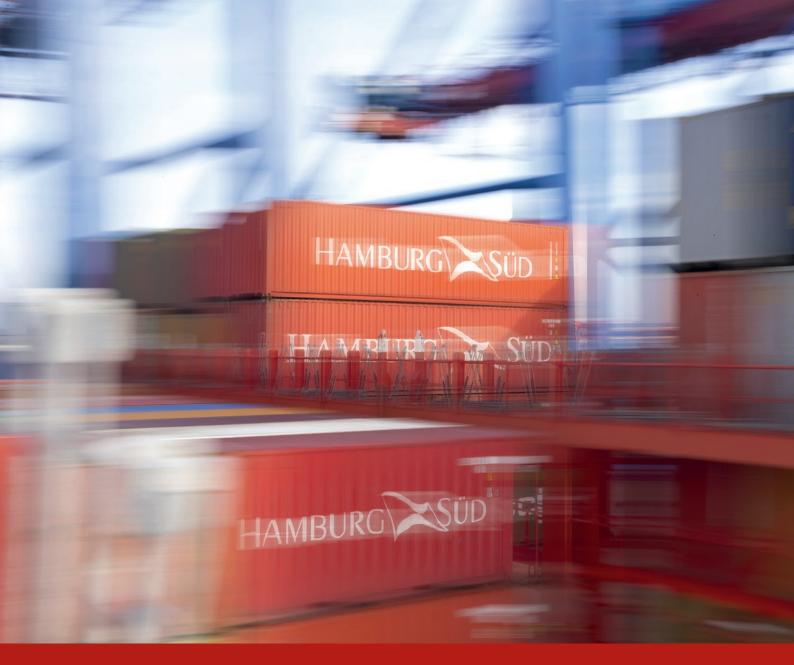

# **Short Guide**

Web Shipping Instruction

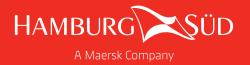

| Contents                         | Page |
|----------------------------------|------|
| Registration                     | 3    |
| Login                            | 4    |
| Access Shipping Instruction Tool | 5    |
| Shipping Instruction Overview    | 6    |
| Entering Shipping Instruction    | 7    |
| Submit "Split B/L"               | 10   |
| Combine Bookings                 | 13   |

#### Registration

In order to submit Shipping Instructions (SI) via the Hamburg Süd Web SI Tool, you need to be registered in our eCommerce User Administration. If you are already registered, you can log in. If not, please first register on www.hamburgsud.com. On the top right please click "Registration" and enter your name and your e-mail address. You will then receive an e-mail with a confirmation link. Please click the link and finalize your registration.

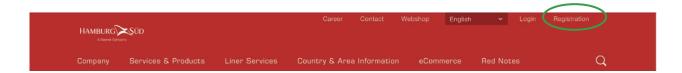

Our Customer Service will check your registration request and you will receive a notification as soon as it has been approved.

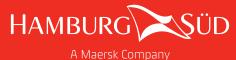

#### Login

Log in with your user name or e-mail address. If you have forgotten your password, please click on "Forgot your password?" to create a new password.

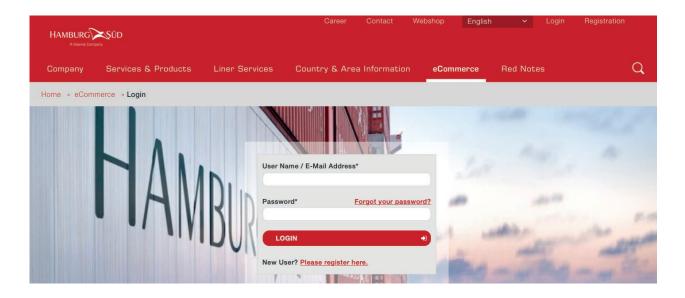

In case your user account is assigned to more than one company, please select the company you want to log in with. Please note: you can work with one company per login only.

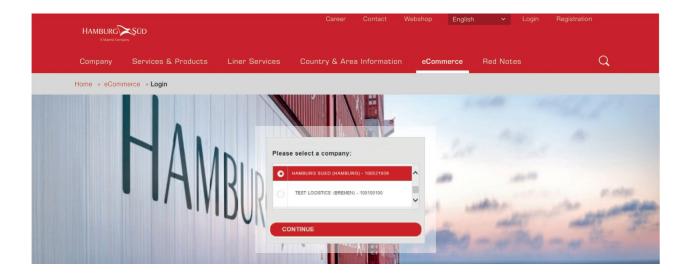

#### **Access Shipping Instruction Tool**

- 1. Go to the "eCommerce" tab on the Hamburg Süd website
- 2. Click on either "Shipping Instruction Overview" or "New Shipping Instruction"

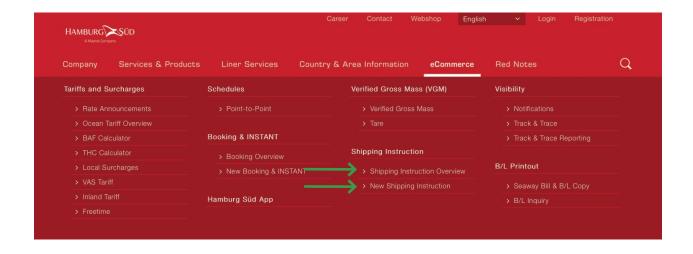

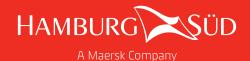

#### **Shipping Instruction Overview**

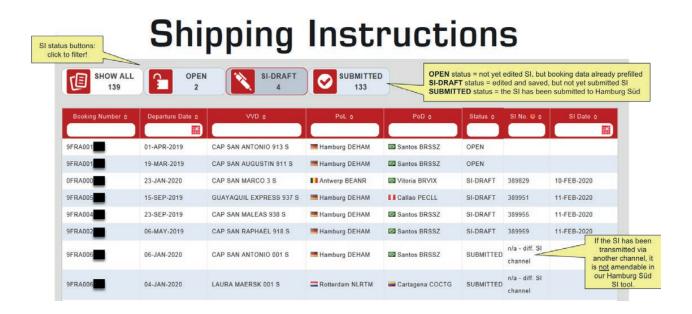

#### **Entering Shipping Instruction**

#### **Shipping Instructions**

Please read our 

user guide (PDF, 4 MB) and all about our Shipping Instruction News! → → Booking Number Routing Details as per your booking. w Routing CAP SAN LORENZO Place of receipt Klaipeda LTKLJ appears on B/L as appears on B/L as appears on B/L as appears on B/L as Favorite Function: Save a favorite:

1. Enter the Party details into the field Click the favorite star
 In the next pop-window assign a favorite name and click the "Add" button. Select a saved favorite:

1. Click the favorite star

2. In the next pop-up window select the required Tax ID Type Please select favorite. Consignee\* 0 Tax ID First select a Tax ID type from the dropdown menu. Then enter the corresponding TAX ID in the "Tax ID" field Please select. Please select. + Add additional notify. References: Party references Country specific references Clicking the check bopen further details. Additional References Reference Type Reset button: will clear all entered fields of the SI, also the fields of the other tabs.

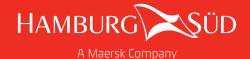

# **Shipping Instruction**

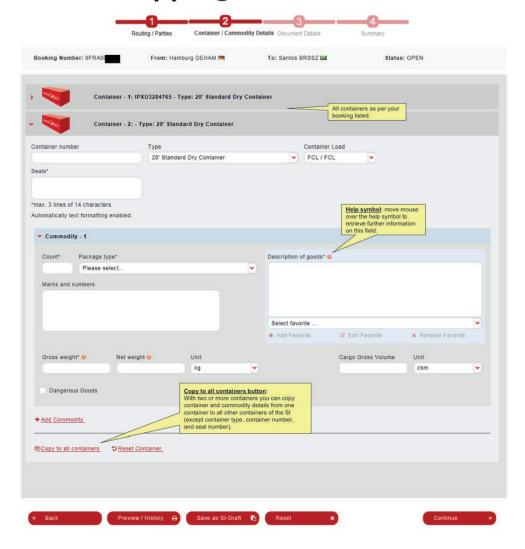

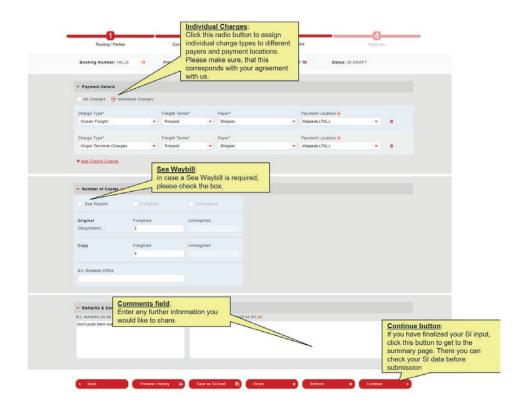

#### Submit "Split B/L"

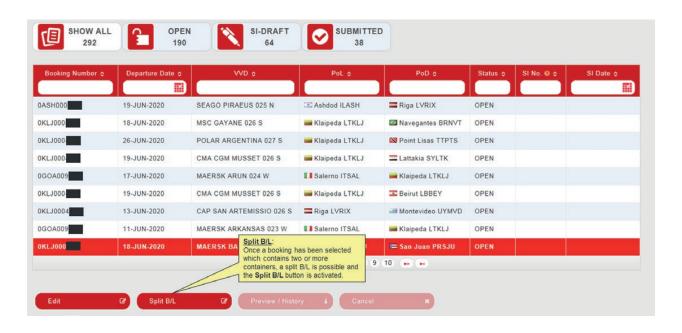

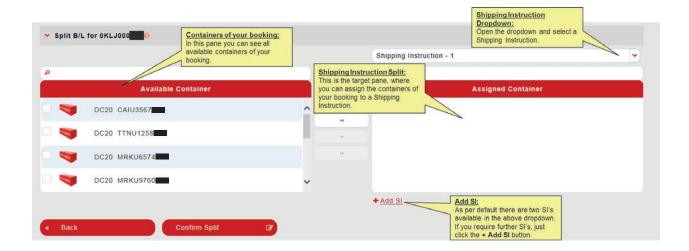

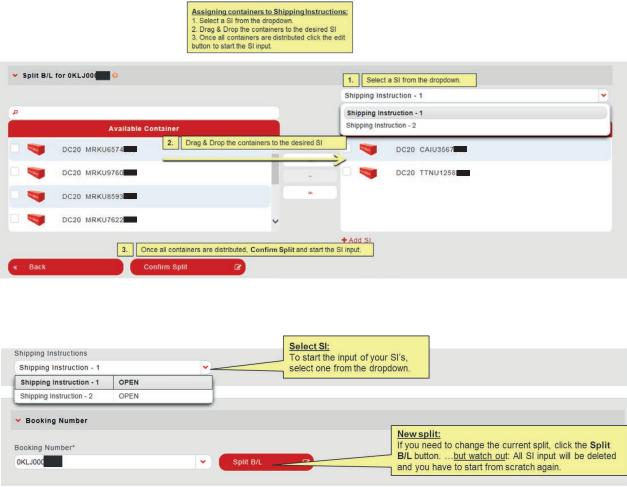

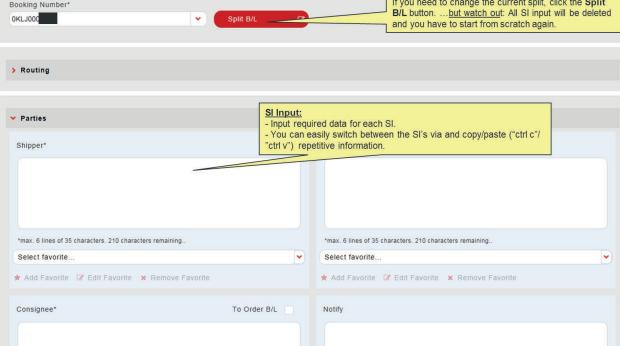

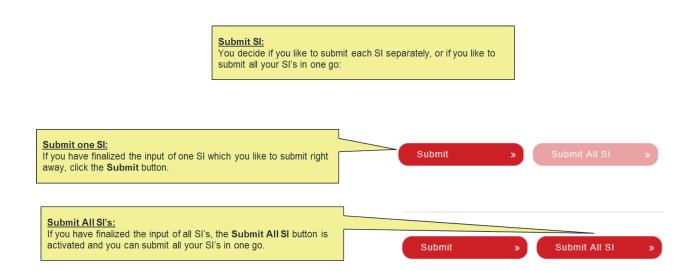

#### **Combine Bookings**

Prerequisites to combine bookings into one SI:

1. The bookings have the same transport plan (VVD, POL, POD).

2. The bookings have the same Agreement party.

# Shipping Instructions

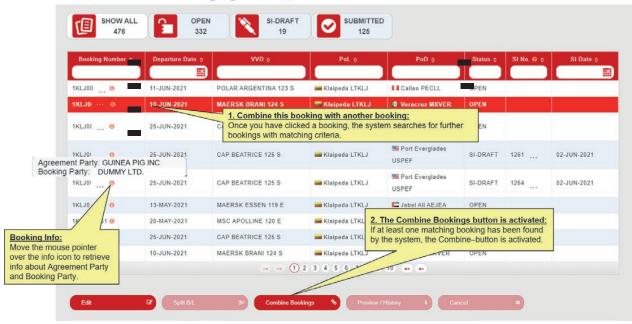

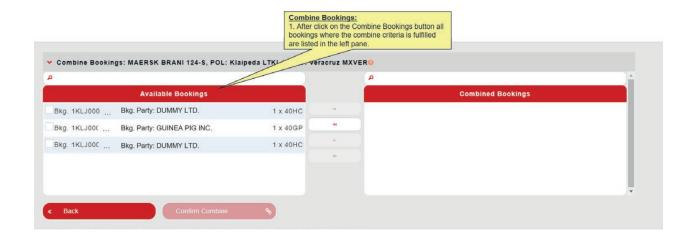

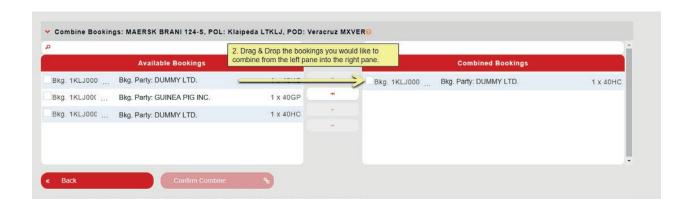

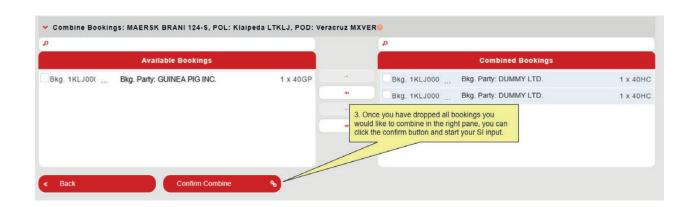

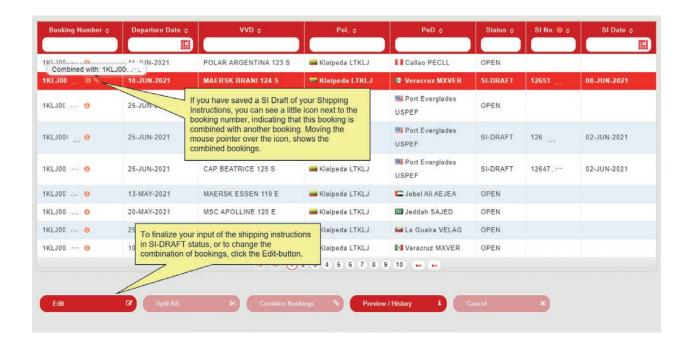

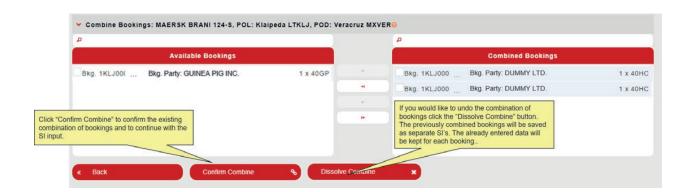